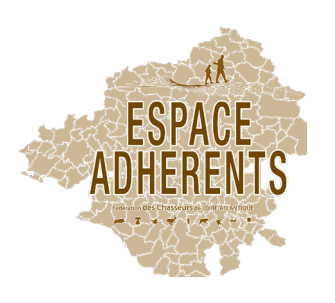

## IMPRIMER LA CARTE DE VOTRE TERRITOIRE PAR LE BIAIS DE L' "ESPACE ADHÉRENTS"

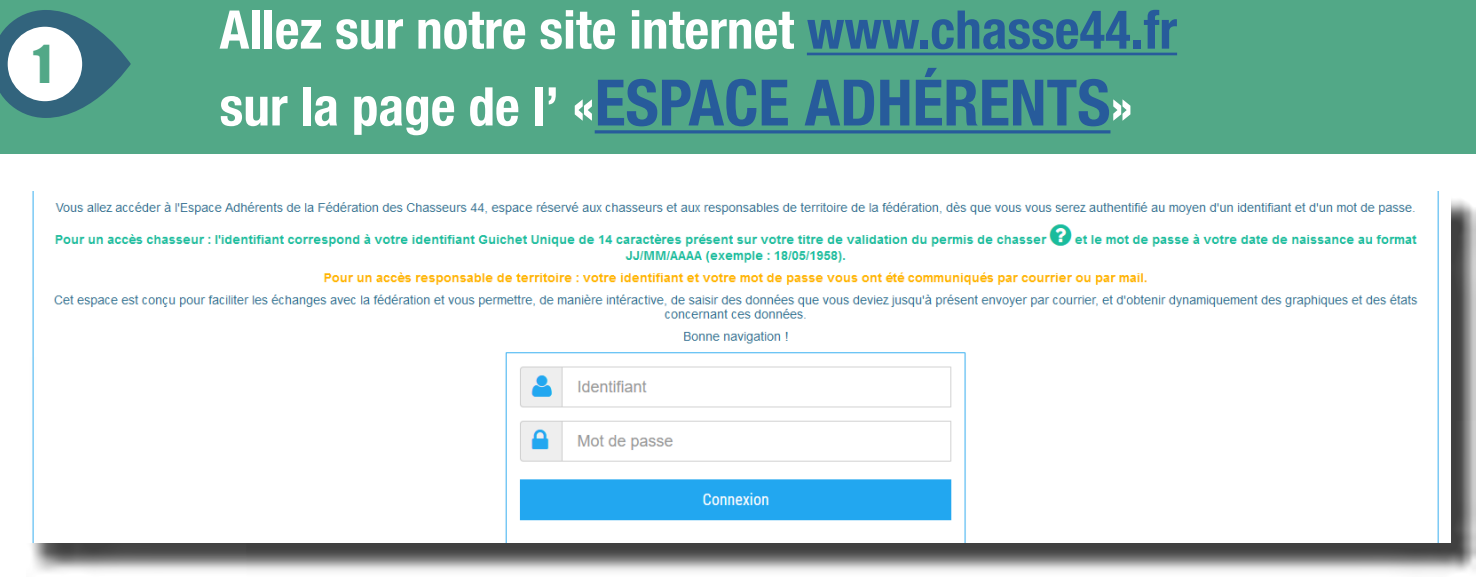

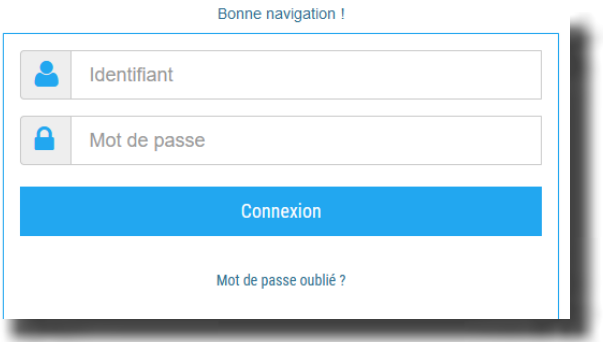

- Pour un accès comme responsable de territoire :
- Numéro d'adhérent à la Fédération (44????)
- le mot de passe fourni par la Fédération à la création de votre territoire.

## 2 Cliquez sur le logo «Territoire» puis sur «Documents»

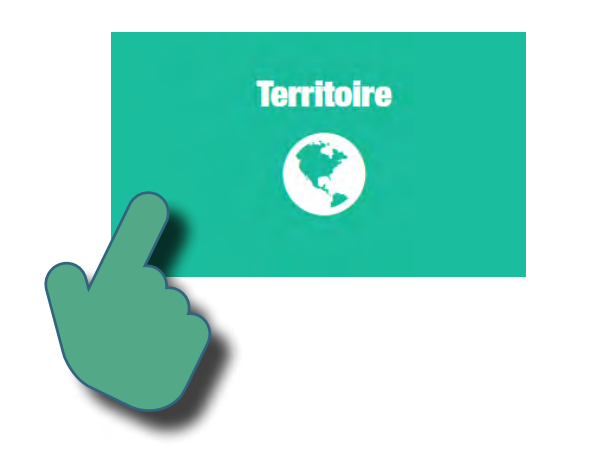

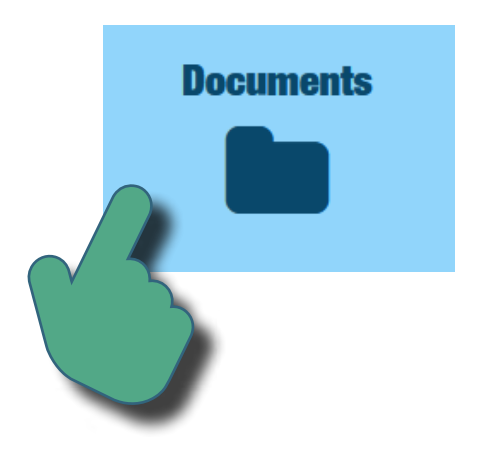

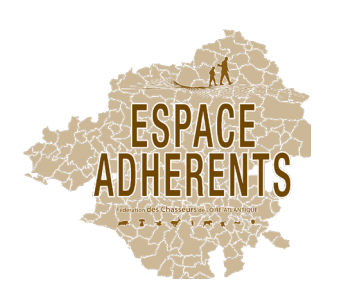

Double-cliquez sur le libellé du dossier

Ou, si vous avez plusiers documents, vous pouvez également cliquez sur le bouton > à côté du libellé du dossier

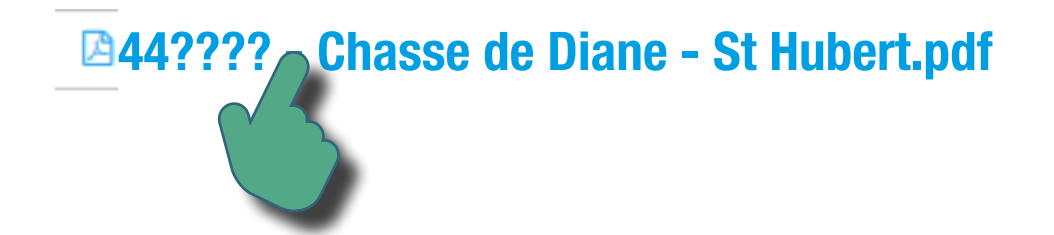

Pour enregistrer ce document :

- Si vous avez ouvert le lien, la carte s'ouvre dans votre navigateur au format PDF, vous pouvez l'enregistrer sur votre disque dur.

- Vous pouvez également faire un clique droit sur le libellé et sélectionner «enregistrer sous»